# **Mauritius TradeNet Phase 3 System**

**Bank's User Manual** 

*Mauritius Network Services Ltd* © *2001* 

# **CONTENT**

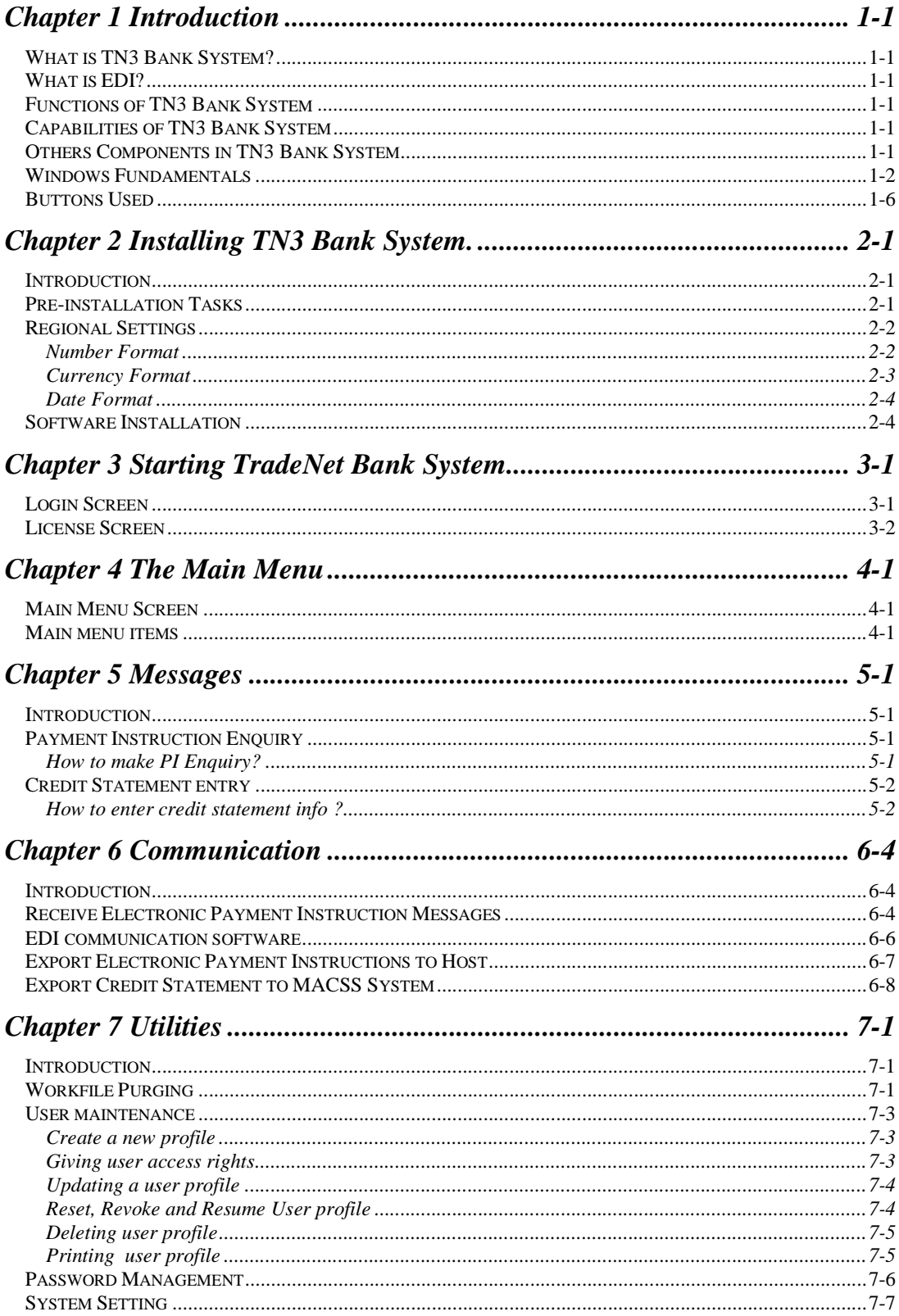

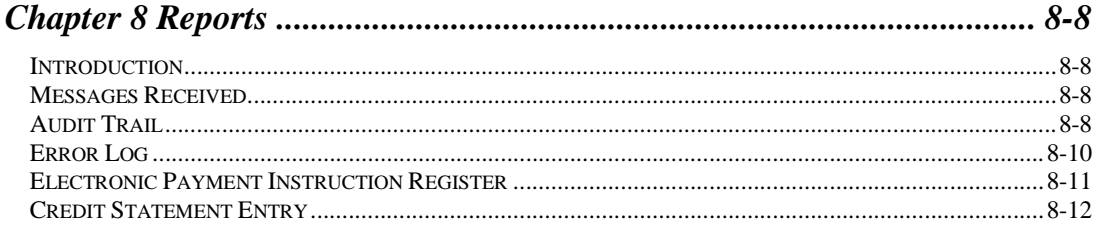

# **Appendix A Report Preview Screen**

**Appendix B Payment Instructions ASCII file** 

# **Chapter 1 Introduction**

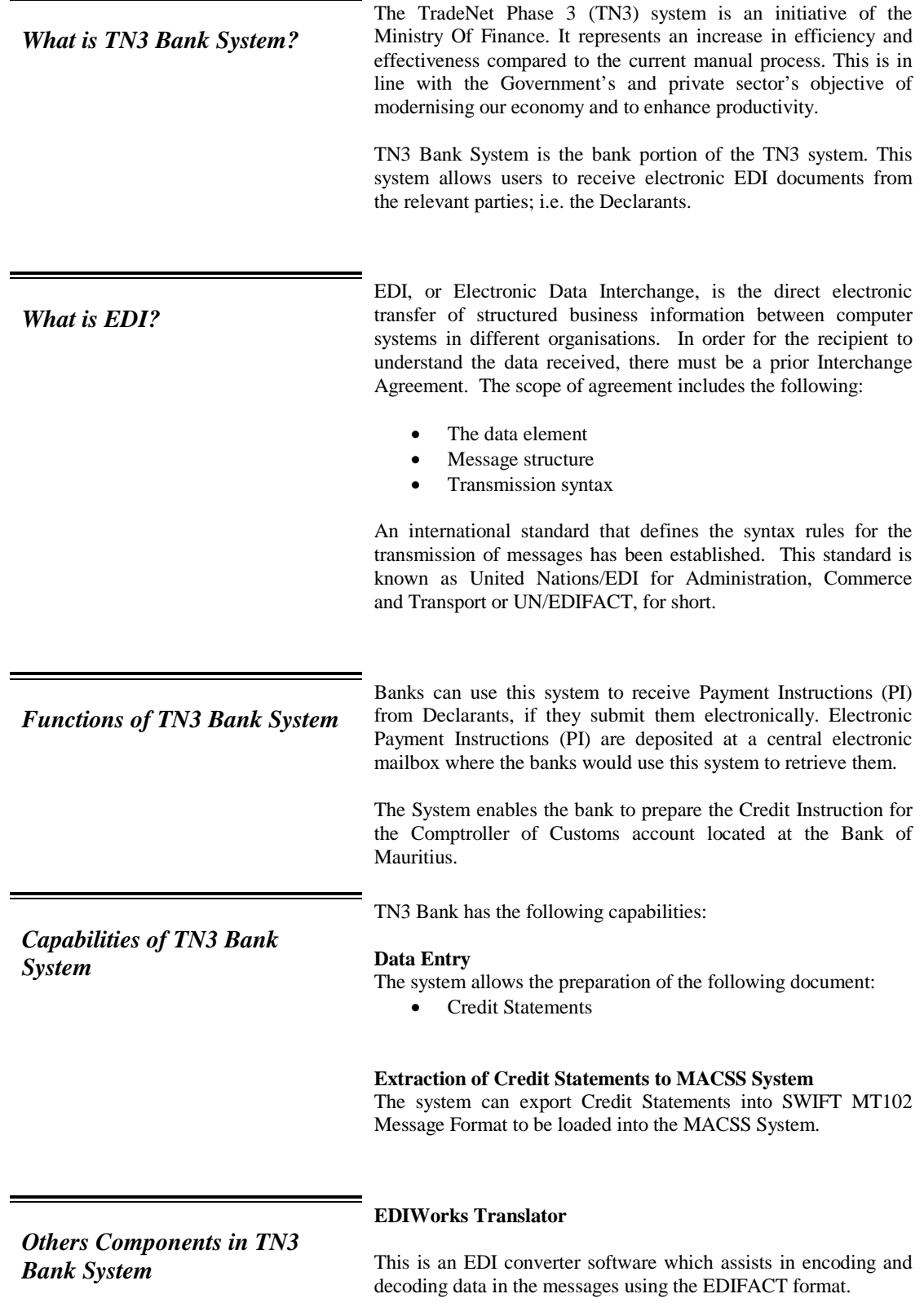

### **Communication Software**

EDIAccess/UNIX:WIN is a communication software for electronic message service.

Windows present programs to you in a consistent way. Every program that runs under Windows uses the Windows interface. *Windows Fundamentals*  So the window that you see for one program will have similarities to every other program. A window has the following common features : **Parts of a Window**  control-menu box title bar menu bar minimise maximise close **IS TRADENET R Fig 1.1 Components of a typical window**  Control-menu box • Clicking on this button pops up a menu where you can access some program-control commands. These are *global* commands - they affect the entire program instead of an item within a program. Title Bar • This bar displays the Window's name. Menu Bar • This bar displays the Menu items of the application. You can access most of an application program's commands from the menu bar. • In Fig 1.1 the Menu bar displays the Menu items of the TN3 Bank System window. Minimise button  $\bullet$  Clicking on this shrinks the window to a button on the task bar. This is the reverse of maximising the window. Restore button • This button is available only in the maximised screen. Clicking on this makes the window shrink to a smaller size (its original size), so that it occupies only a portion of the screen. Maximise button • Clicking on maximise makes the window spread across the whole screen. Close button • Clicking on close button will close the window. Borders • The outside edges of the window form the borders.

- Scroll Bars Scroll bars are provided to view the contents of the window that do not fit into the window. When the contents of the window consist of more than one screen, the scroll bars are added automatically. To view the contents beyond the screen size of the window, click on the arrows of the scroll bars.
- Workspace The area inside the window constitutes the workspace.

### **How to use Dialog Boxes, Check Boxes and Buttons**

- When you issue a command to Windows from a menu, you sometimes have to enter some additional information.
- Menu commands displayed with an ellipsis (..) are incomplete and require more information. When you click one of these commands, Windows displays a *dialog box.* A dialog box is a small, temporary window that interrupts you to ask for the additional information needed to carry out the command.
- Most dialog boxes have the following components :
	- A place for you to enter information or choose options
	- One or more command buttons pictures of buttons that you click to execute a command.
- The place where you enter information or choose options may be structured in a number of ways. There will at least be one of the following elements :

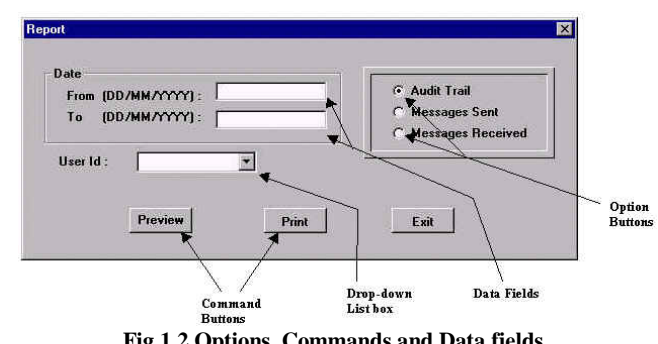

**Fig 1.2 Options ,Commands and Data fields** 

Data Fields • Refer to Fig 1.2

Data fields are used to give the application the information it prompts for. To fill text in a data field, click on the field and start typing the text. Fig 1.2 shows a single line data field. There exist multi-line data fields also.

Option Buttons • (Radio Buttons) Refer to Fig 1.2

Option buttons (Radio buttons) are used to select any one of the options presented in that group. For e.g. in Fig 1.2 three options are presented, out of which the user can select any one option.

Drop-Down List box (Combo Box) • Refer to Fig 1.2 & 1.3 Drop–down List boxes (Combo boxes) are used to display a list of items, upon the user's request. Click on the arrow of the Combo box to view the list. From this list you can make a selection by clicking on the required item. Note that a vertical scroll bar is added in the list box if the number of items is more than the List box can hold.

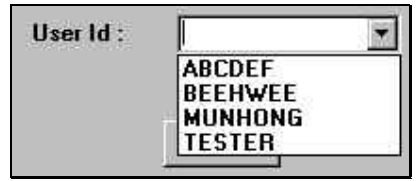

**Fig 1.3 Drop – down list box ( Combo box )**

Command Buttons • Refer to Fig 1.2 Command buttons are used to represent a Command graphically. Clicking on these buttons executes the associated command.

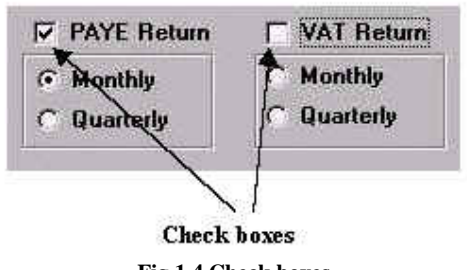

- **Fig 1.4 Check boxes**
- Check boxes Refer Fig to 1.4 Check boxes are similar to Option buttons (Radio buttons), the only difference being that more than one or all the check boxes in a group can be selected.

### **To Resize a Window** • Refer to Fig 1.5

A Window can be resized according to your requirements. If you want to have two or more windows on your screen at the same time, then the windows must be resized accordingly.

- Place the mouse pointer on one of the edges of the window. The mouse pointer's shape changes to a double-sided pointer.
- Drag the mouse to the new position and release.

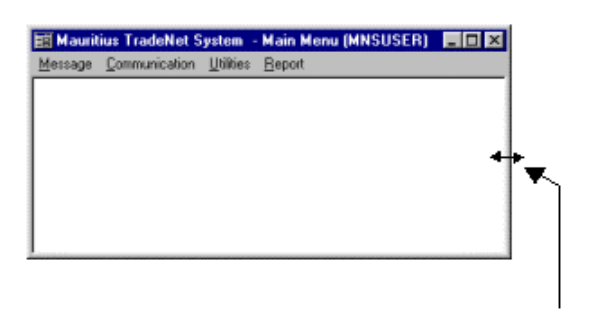

Double-headed pointer

**Fig 1.5 Resizing a Window**

**To Move a Window** • Place the mouse pointer over the title bar of the window you want to move.

• Drag the mouse to the new position and release.

# **To Close a Window** • Refer to Fig 1.1<br>Click on the C

• Click on the Close button of the window. You can also click on the Control Menu box and select Close.

# *Buttons Used*

*Tool Bar Buttons* 

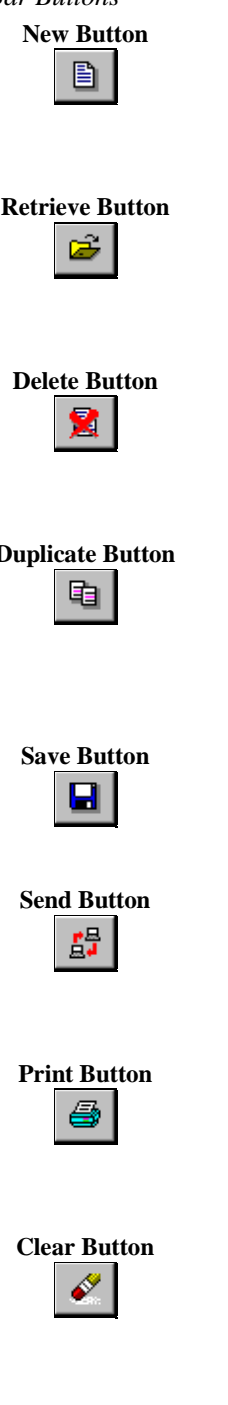

### New Button Select this button to create a new document/record/entry.

This allows you to add/create a new set of information to the database. After clicking on the button, you can start to enter information and save the entry using the Save button.

### **Retrieve Button Select this button to retrieve information from the database.**

This allows you to retrieve a record for viewing or modification**.**  A search dialog box with the list of documents/items currently available will be displayed for selection.

### **Delete Button Select this button to delete information from the database.**

This allows you to delete unwanted information from the database. If you had already opened a record with the Retrieve button, then clicking on the Delete button will delete the current record.

### **Duplicate Button Select this button to duplicate information from the database.**

This button can only be found in the tax returns entry screens. A search dialog box will be displayed showing all existing records where you can select one for duplication. After that, you can continue to modify the duplicated record and later save it using the Save button.

### **Save Button Select this button to save modifications done into the database.**

A confirmation dialog box will be displayed, in which you have to click on the <OK> button to confirm the save operation.

### **Send Button Select this button to send messages.**

You can send either one or multiple messages. If you had already opened a record with the Retrieve button, then clicking on the Send button will only send the current record.

### **Print Button Select this button to print.**

You can print one or multiple records. If you had already opened a record with the Retrieve button, then clicking on the Print Button will print the current record.

### **Clear Button Select this button to clear the screen.**

This allows you to clear the screen so that you can open another record. If you had made modifications to the existing record, you will be prompted to save before the screen is cleared.

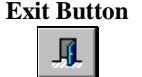

### **Exit Button Select this button to exit the current screen.**

This allows you to exit the current screen to return back to the main menu. If you had made modifications to the existing record, you will be prompted to save before exiting.

# *Other Button Used*  Click on one of these to go to next or previous record. Click on this to clear column information in a table.  $\mathop{\mathsf{Clear}}$  Row Click on this to delete the selected row on the table. Delete Row Click on this insert a new row into the table. **Insert Row** Click on this to view/update the access rights to menu items for a user. Menu Items >> Click on these buttons to either preview or print a report. Preview Print  $\overline{\phantom{a}}$

# **Chapter 2 Installing TN3 Bank System.**

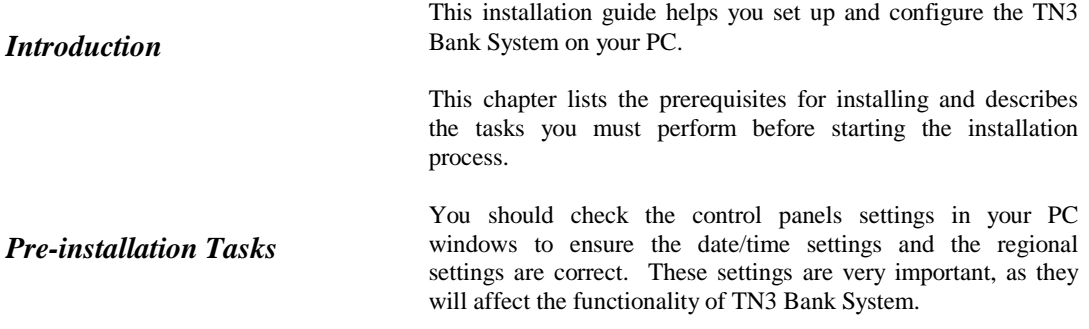

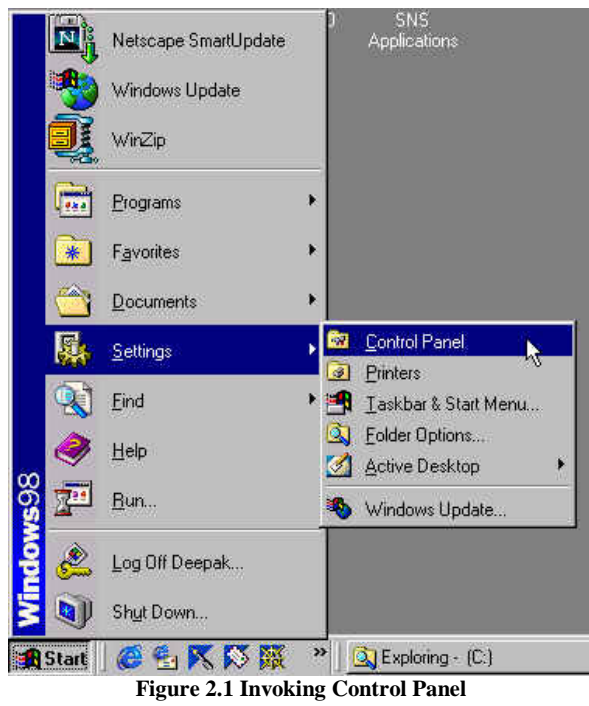

 1. You can invoke the Control Panel by clicking on the **Start** button on your Desktop, followed by clicking on **Settings** and lastly clicking on **Control Panel**. Please refer to Fig 2.1.

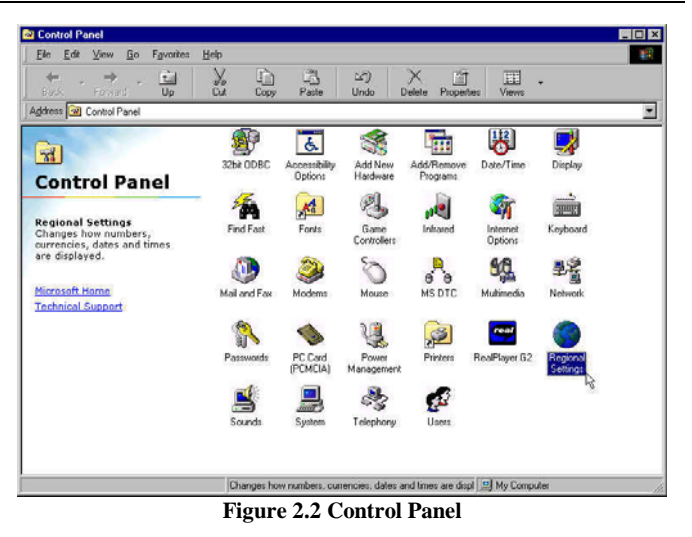

 2. Select **Regional Settings** and double click on it. Please refer to Fig 2.2.

You must check the number, currency and date formats under the Regional Settings. These settings are important in TN3 Bank System to perform computation correctly. The following describe the setting required for number, currency and date formats.

The standard settings for TN3 Bank System are as follows (Please follow exactly as Fig 2.3): Decimal symbol: **'.' (full stop)** Digit grouping symbol: **',' (comma)**  No. of digits after Decimal: **2**  Negative sign symbol: **'-' (minus)** 

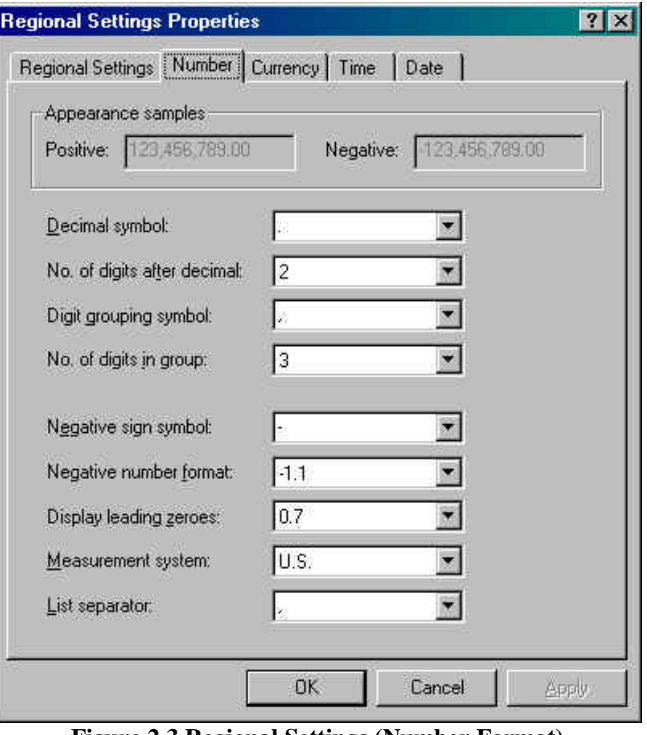

**Figure 2.3 Regional Settings (Number Format)**

*Regional Settings* 

*Number Format* 

## *Currency Format*

The currency format settings are as follows: **(**Please follow exactly as Fig 2-4.) Currency symbol: **'\$'**  Decimal symbol: **'.' (full stop)** Digit grouping symbol: **',' (comma)**

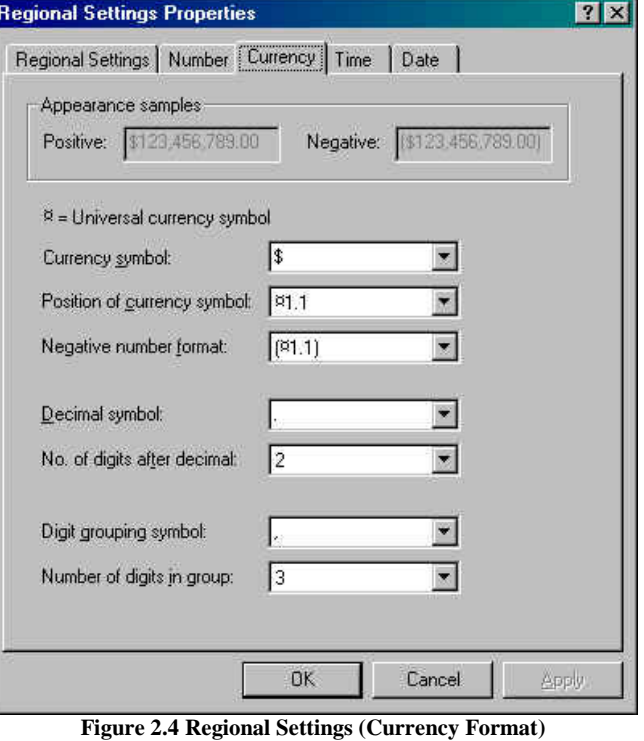

*Date Format* 

You should check the date settings from the control panel to ensure that system date are always accurate. You can double click the Date/Time icons on the Control Panel (in Fig 2-2). You will see the system date & time displayed. You can correct them if they are inaccurate. (Please refer to Fig 2-5.)

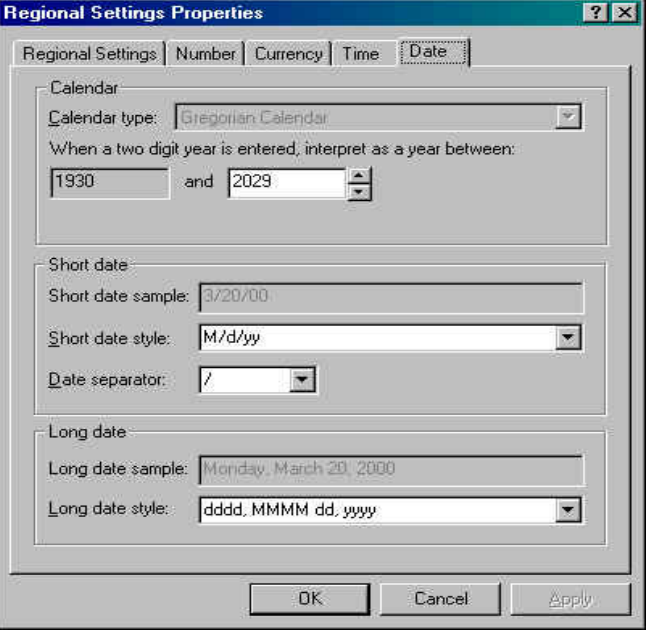

**Figure 2.5 Regional Settings (Date Format)** 

*Software Installation* 

MNS will install the TN3 Bank System for you. If there are any queries, please contact MNS Helpdesk at 2112525.

# **Chapter 3 Starting TradeNet Bank System**

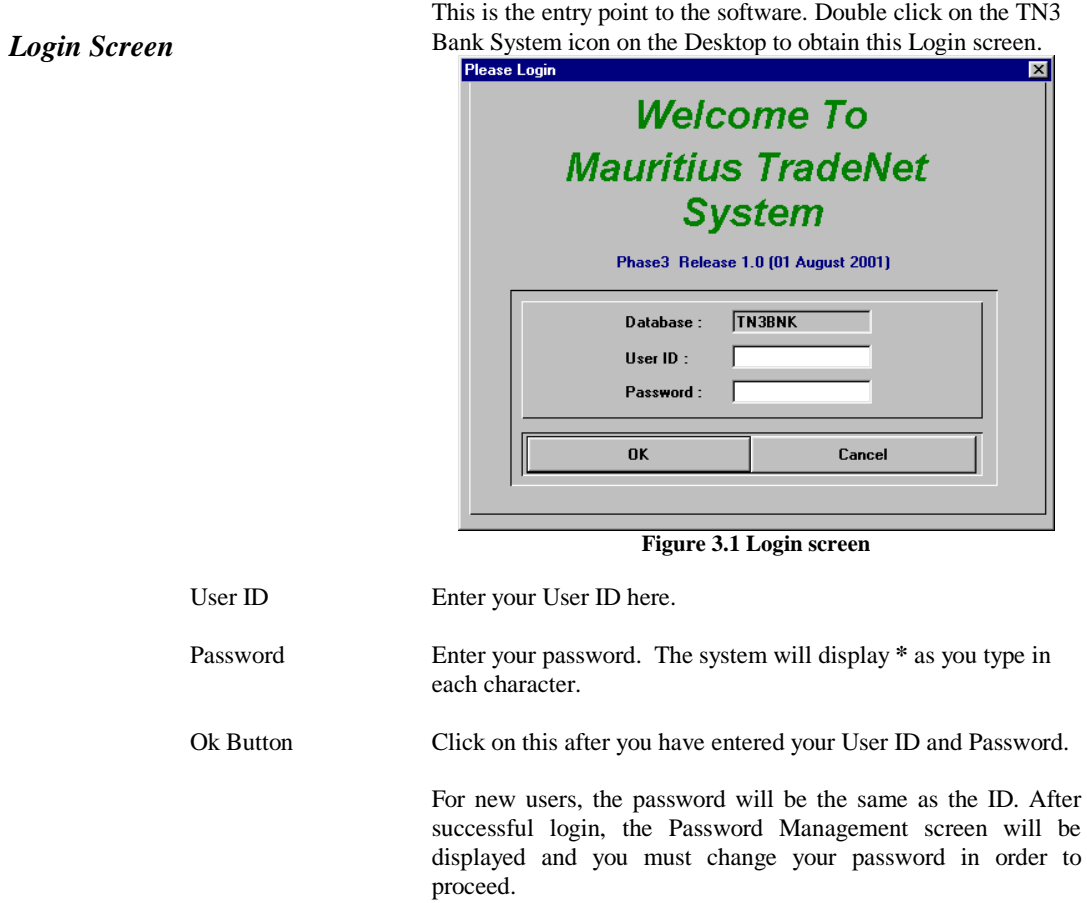

administrator for help.

Cancel Button This will exit the Login screen and return you to the Desktop.

If three unsuccessful Login attempts are registered, the system will exit this screen and you will be returned to the Desktop.

In situation of unsuccessful Logins, you need to consult your

# *License Screen*

On successful Login, the license screen will be displayed. Click on the <OK> button to proceed to the Main Menu.

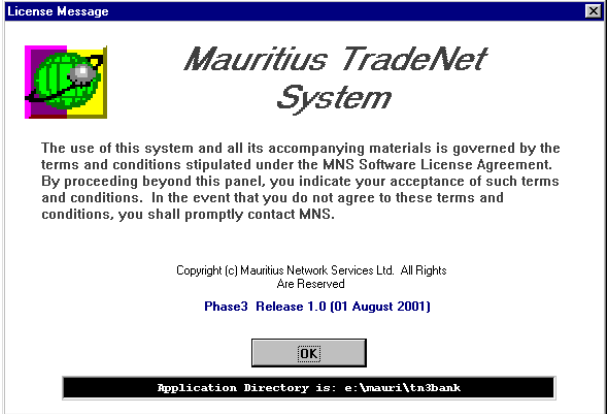

**Figure 3.2 License screen** 

# **Chapter 4 The Main Menu**

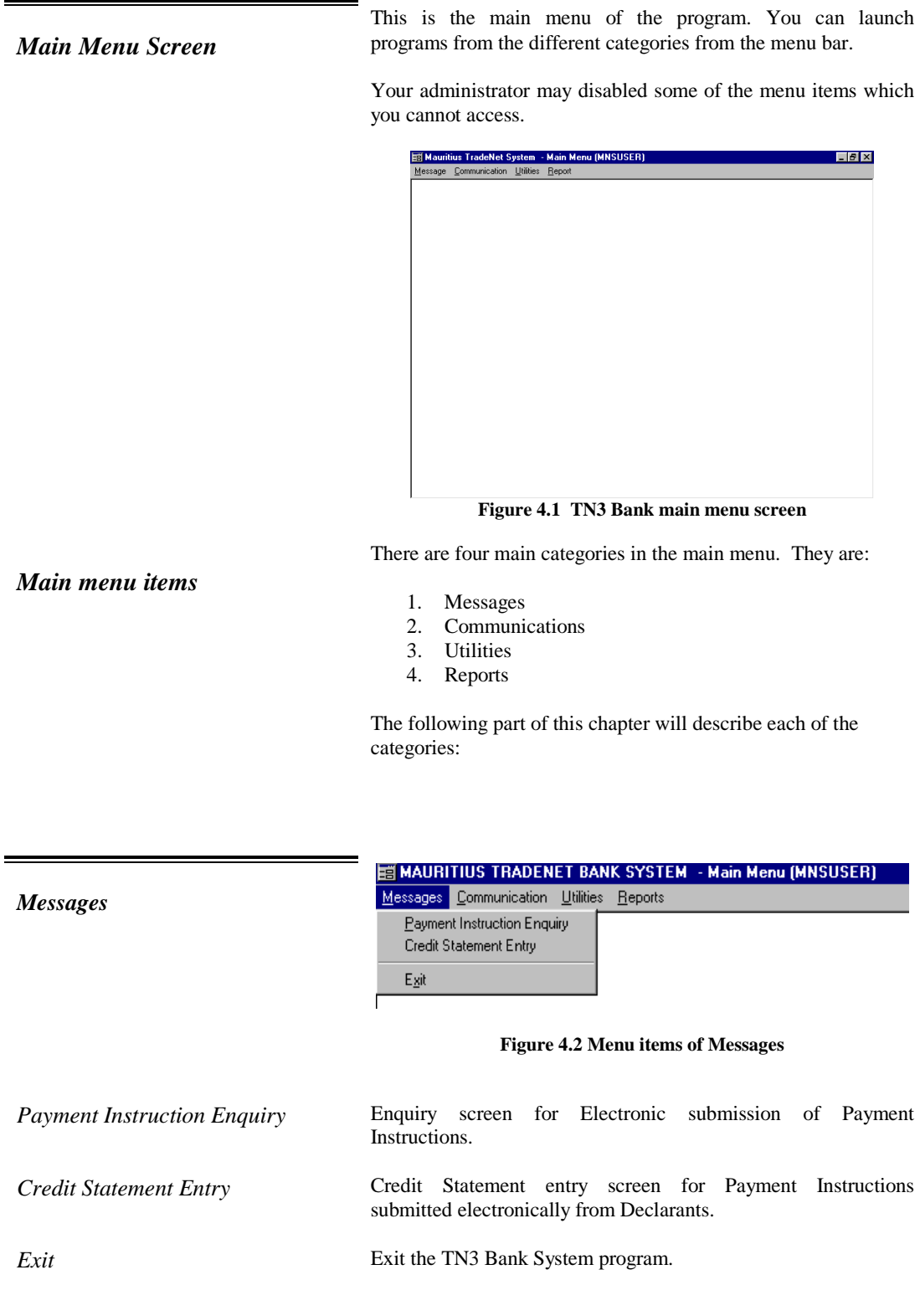

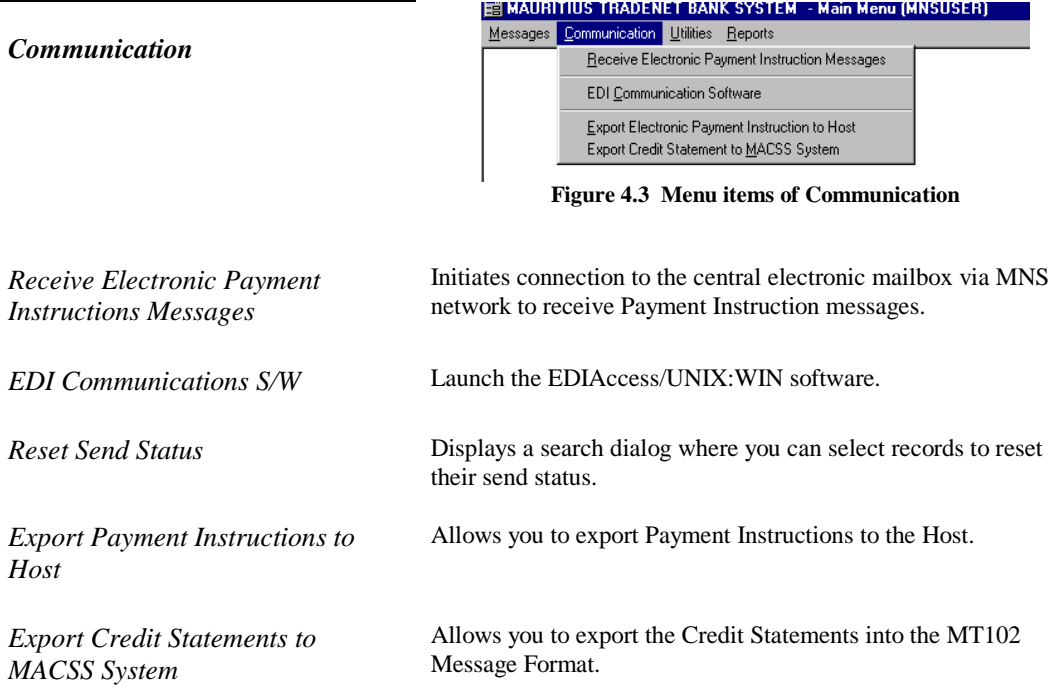

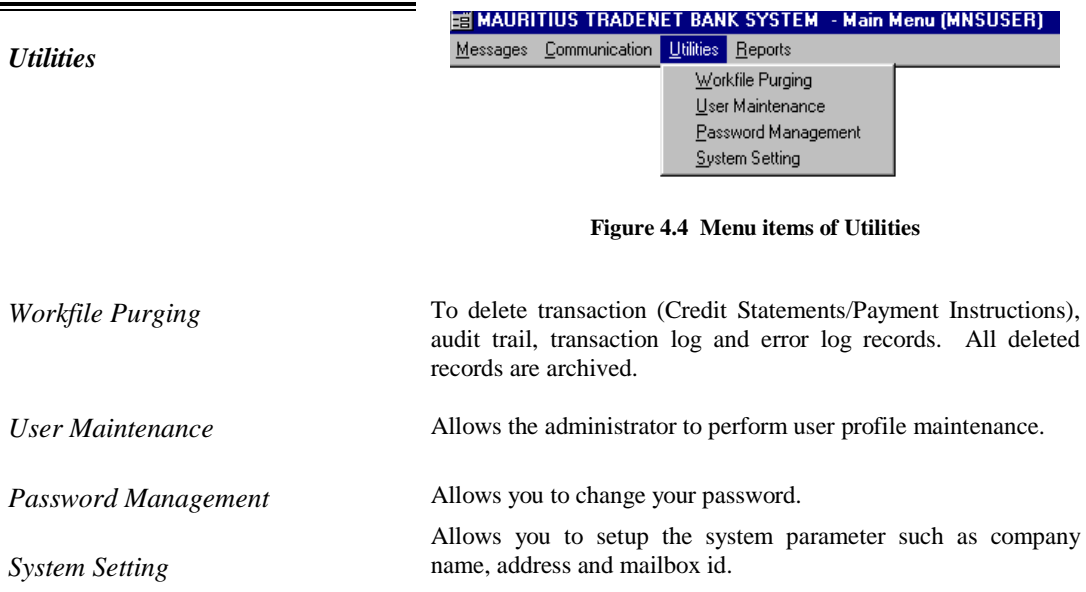

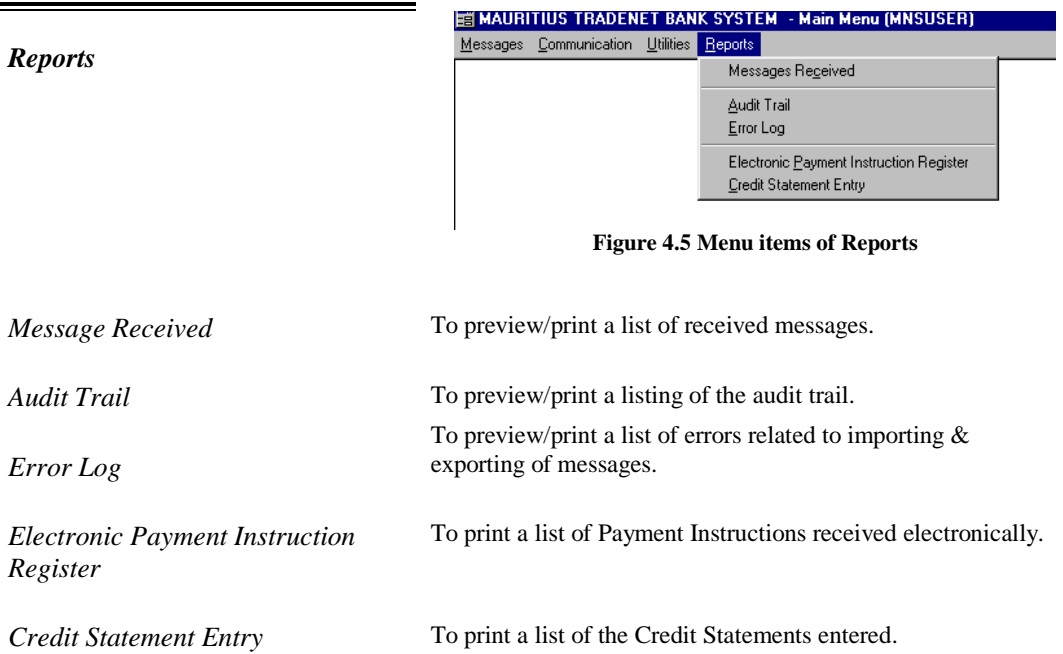

# **Chapter 5 Messages**

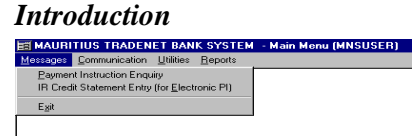

This chapter will guide you through the necessary steps to view Payment Instructions and also the preparation of Credit Statements to Comptroller of Customs.

**Payment Instruction Enquiry** This screen allows you to search and browse through the Electronic Payment Instructions.

*How to make PI Enquiry?* 1. Click on the button.

### *How to use the search dialog?*

*The search can be performed by Job Number or Declarant name.* 

*Type in the search value and the table will be listed with the matching records.* 

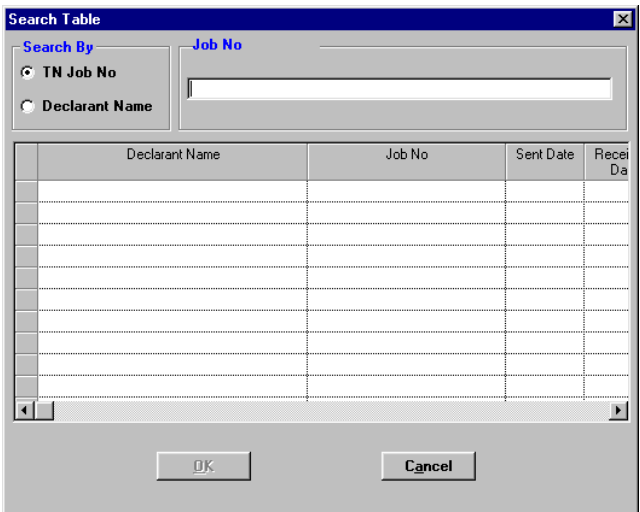

**Figure 5.1 Search dialog – Payment Instructions Enquiry** 

- 3. Type in the search value and press <TAB>. If there are any records conforming to the search value, those records will be shown on the table.
- 4. After selecting a row, click on the <OK> button. The Enquiry screen as shown in Fig 5.2 will display the selected record.

菌Pa

 $\mathcal{C}[\mathcal{R}]$ 

ction Enquir

 $\overline{\mathbf{E}}$   $\mathbf{E}$   $\mathbf{x}$ 

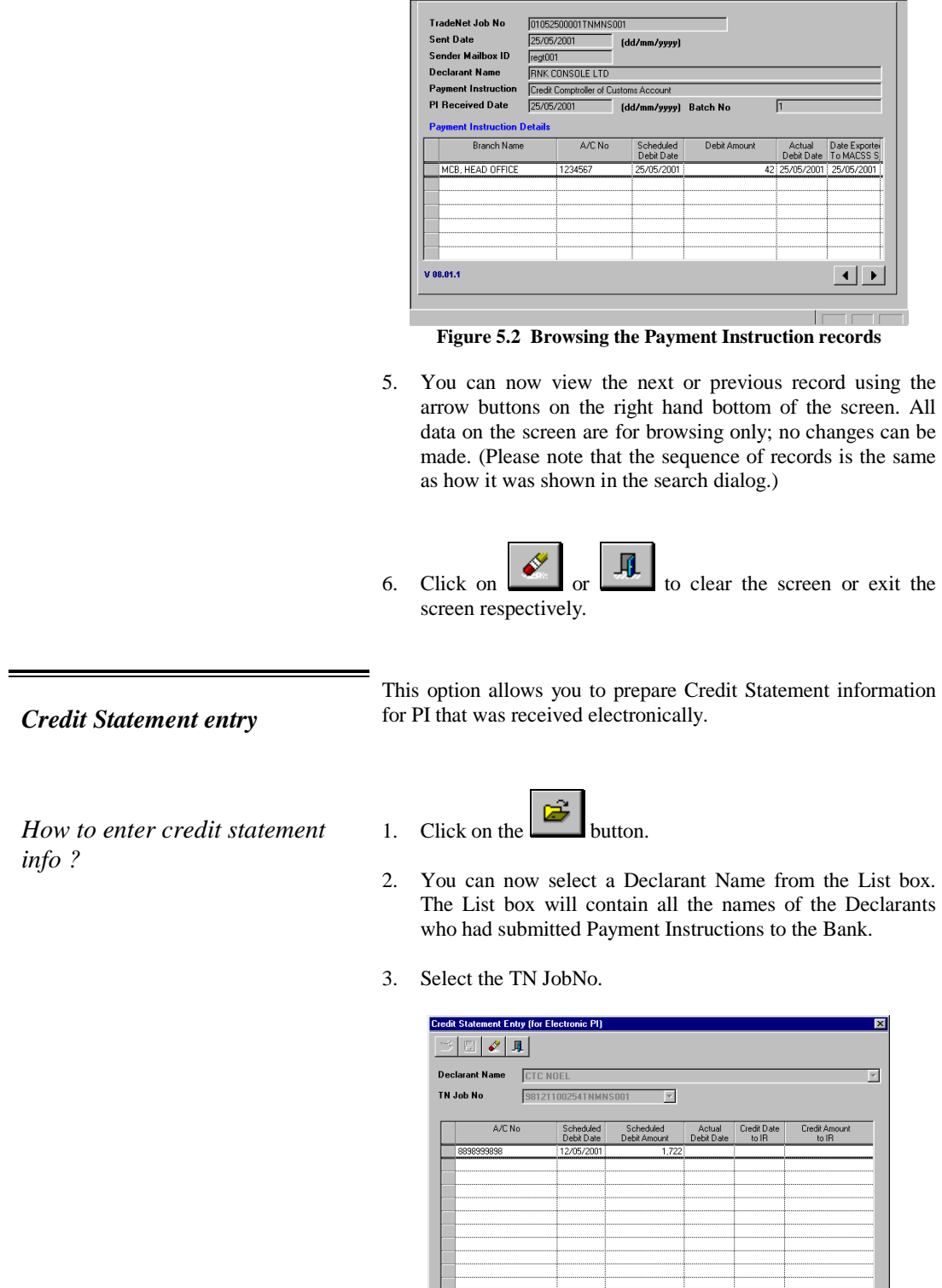

 $V 08.01.1$ 

 $\mathbf{\underline{C}}$ lear Row

 You will see that the Payment Instruction details for the selected Declarant and TN JobNo are retrieved.

4. Proceed to enter the Actual Debit Date, Credit Date to IR and the Credit Amount. All the fields are mandatory.

*When you save, the system will check that* 

- *Actual Debit Date & Credit Date is not greater than current date.*
- *Credit Date is not earlier than the Actual Debit Date.*
- *Credit Amount is different from the Scheduled debit amount.*

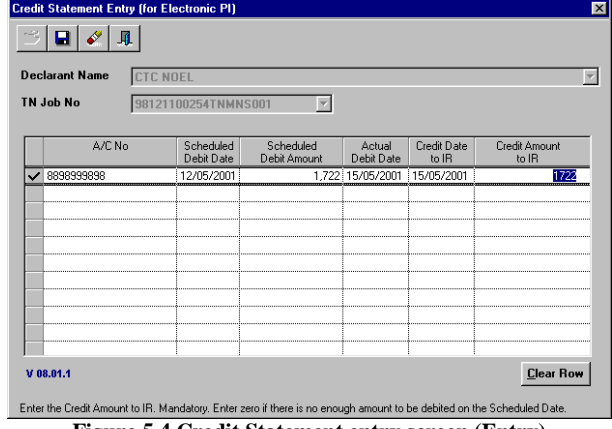

**Figure 5.4 Credit Statement entry screen (Entry)** 

- 5. If you wish to clear any information entered, you can do so by selecting the rows and click on the **Clear Row** button.
- 6. Click on the button to save.

The system will display any error messages if errors are detected.

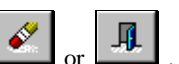

7. When you click on  $\circ$  or  $\mathbb{R}$ , if any changes were made, the system would prompt you whether you want to save the information. Click on  $\langle OK \rangle$  to save,  $\langle No \rangle$  to abort changes and <Cancel> to return to the Credit Statement Entry screen.

# **Chapter 6 Communication**

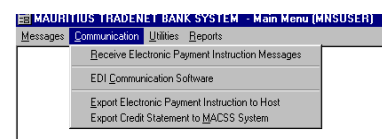

**Introduction This chapter will explain to you how to retrieve the Payment** Instruction Messages from your mailbox and how to extract the Credit Statements into ascii files.

*Receive Electronic Payment Instruction Messages* 

This option allows you to receive Electronic Payment Instructions that were sent by the Declarants.

The system will initiate connection to the central electronic mailbox via MNS network to receive the Payment Instruction messages.

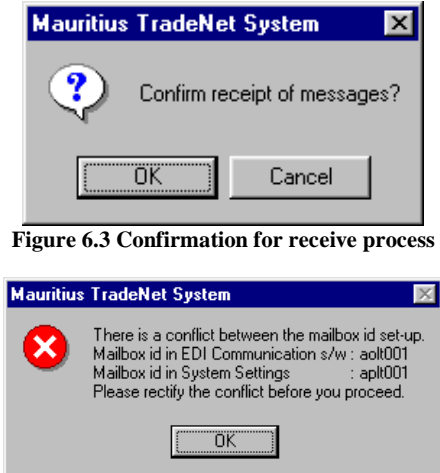

**Figure 6.4 Mailbox Conflict dialog** 

- 1. The system will prompt you to confirm whether you want to receive the messages. If so, click on the <OK> button. Please Refer to Fig 6.3
- 2. Referring to Fig 6.4. There would be an error if the Mailbox ID which was setup in EDIAccess/UNIX:WIN were different from the Company Mailbox ID setup in the System Settings of TN3 Bank System. Please check with your administrator.
- 3. If no errors are detected, the receive process will begin, as shown in Fig 6.5.

*The check boxes will show you the current stage of the receive process.* 

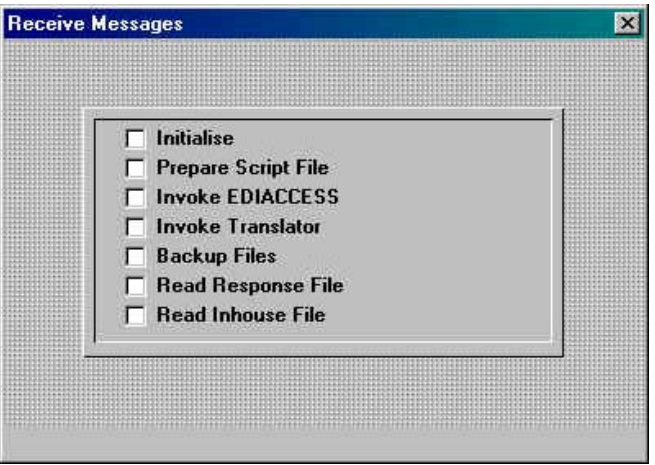

**Figure 6.5 Receive process check list dialog** 

- 4. There are two possible outcomes to the receive process.
	- Receive process carried out successfully (with or without messages received). If no messages were received, please try to receive again at a later time.
	- Receive process carried out unsuccessfully. It can be total or partial failure, please **read the instructions carefully** in the error dialog at the end of the failed receive process.
- 5. You will be returned to the Main Menu.

*EDI communication software* This is the EDI communication software that facilitates the communication between computers.

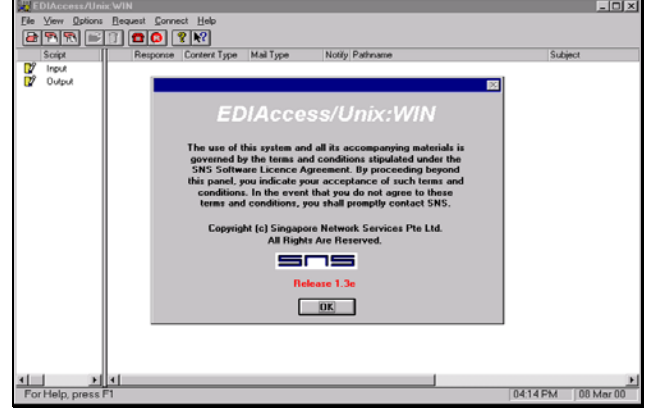

**Figure 6.10 EDIAccess/UNIX:WIN Communication software** 

- 1. Click on the <OK> button on the license screen.
- 2. From the main menu, you can now select option to view/update the configuration settings for the server, communication and users.

Please refer to the User Guide for EDIAccess/UNIX:WIN for more detailed setup instructions.

# *Export Electronic Payment Instructions to Host*

This option allows you to export Electronic Payment Instructions you have received into an external ASCII file.

If you have an in-house system, you can use this exported file to upload the electronic PI into your system for necessary processing. If you require the format of the export file, you can request a copy of the technical specifications from MNS.

- 1. Referring to Fig 6.12. You must enter the Received Date to continue.
- 2. You can either enter the Batch No or leave it blank. To extract/export all payment instructions for the entered date, you need not to enter the Batch No.

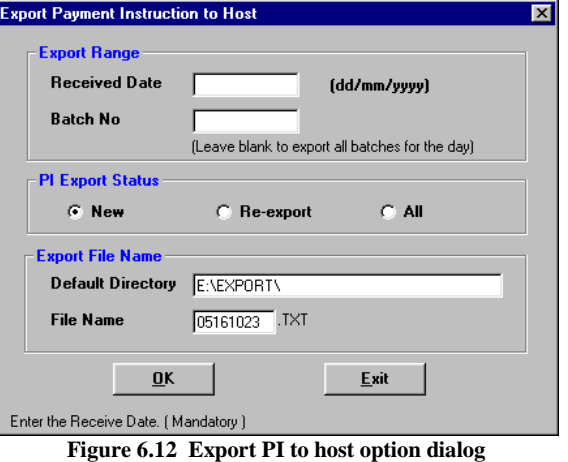

- 3. Select the export option.
	- New those that are not exported previously.
	- Re-export those that were exported previously.
	- $\bullet$  All all will be exported.
- 4. Check the Default Directory and the Export File Name.
- 5. Finally click on the <OK> button to export.
- 6. In this case the export file **05161023.txt** will be located in directory C**:\ EXPORT**

# *Export Credit Statement to MACSS System*

This option allows you to export the Credit Statement into a file respecting the MT102 Format.

The Ascii file can then be loaded into the MACSS System

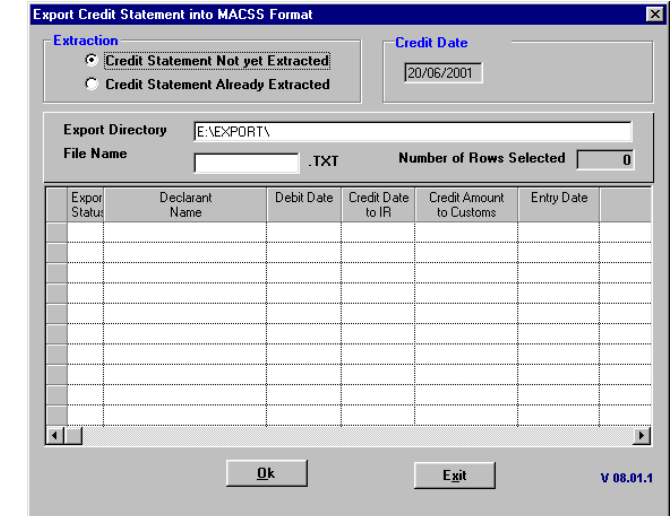

### **Figure 6.13 Export Credit System to MACSS System**

- 1. Upon display, table will contain all the Credit Statement that must be processed for the Current Date.
- 2. Enter the File Name
- 3. Select the Credit Statement to be exported
- 4. Click on Ok Button
- 5. System will prompt that export has been successful or not
- 6. A Report containing the details on the exported credit Statements will be sent automatically to the printer.

*Credit Statement Already Exported* In the case where the user would export the same Credit Statements once again,

- Choose the Radio Button *'Credit Statement Already Exported'*
- Enter the corresponding MACSS Job No
- Click on OK Button

*NB : User cannot extract more than 20 Credit Statements* 

# **Chapter 7 Utilities**

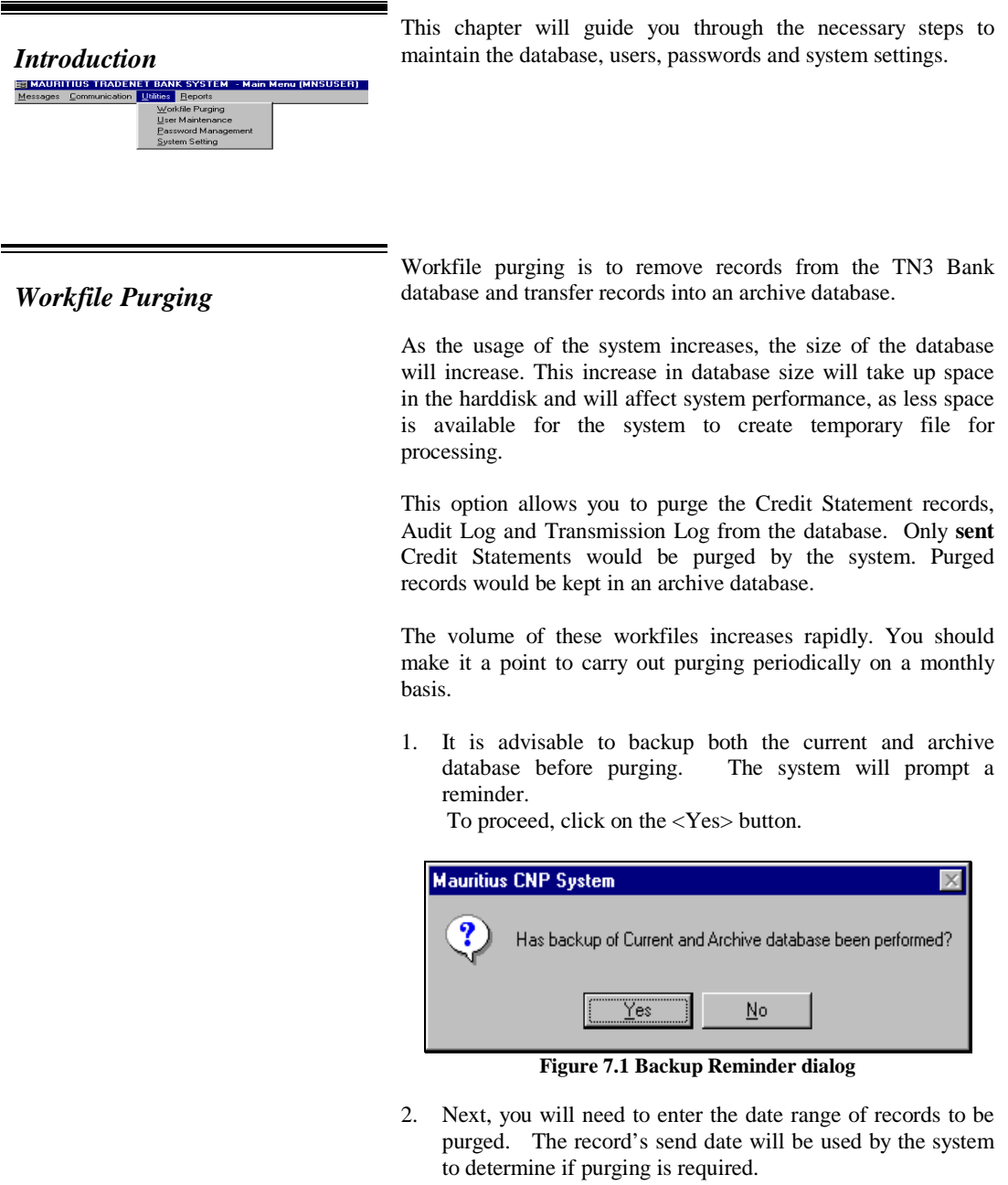

3. Click on the <Start> button to begin the purging.

*A log file is created showing the date/time of purging, number of records deleted. ( 'arch\_YYYYMMDD.log' )* 

*The status bar will show you the current stage of the purging process.* 

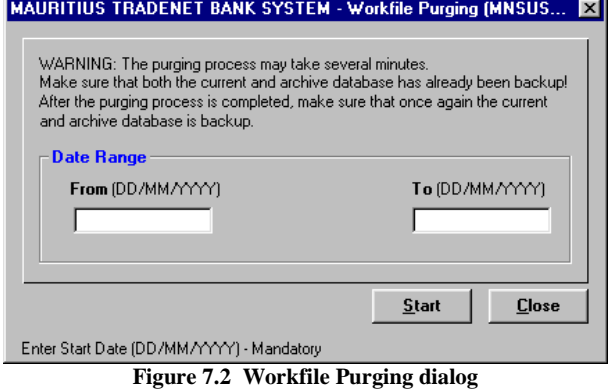

 4. When the process is completed, you will be reminded to backup the current and archive database before returning to the Main Menu.

### *User maintenance*

This option allows you to manage the profile of all users of the TN3 Bank System. You can create, update and delete users' profiles, provided that your system administrator gives you the appropriate access rights.

### *Create a new profile*

1. To create a new user profile, Click on the button.

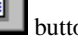

凧

 $\overline{\mathbf{r}}$ 

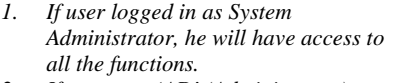

- *2. If user type 'AD' (Administrator) users log in, (excluding System Administrator), the user will not be given rights to create and delete user profiles.*
- 3. *If user type 'GE' (General User) users log in, the profile for the user would be shown immediately. All fields are disabled for a 'GE' user and no changes can be made in the access rights lists.*

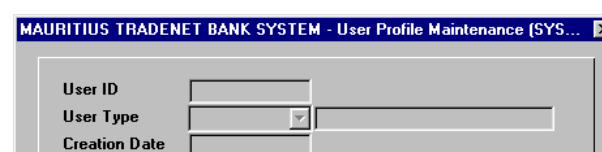

**Name** Title Department Action

Menu Items >>

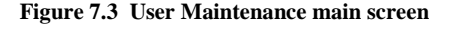

d z

2. Click on the **button** to continue. You will see that the Menu Items button is enabled.

*Giving Menu Items access rights to the user means that the user can activate the particular program from the main menu. If the user has no access rights to the item, it is disabled in the Main Menu.* 

*Giving user access rights* 1. Click on the **Menultems** >> button. A table showing all available menu items in the TN3 Bank

- System is displayed. The access rights column is initially all set to 'Y'. Please refer to Fig 7.5.
- 2. To change, double click on the same row and the "Y" will change to "N" and vice versa.
- 3. Finally you **MUST** click on the **button to save or** else no rights would be given to the user.

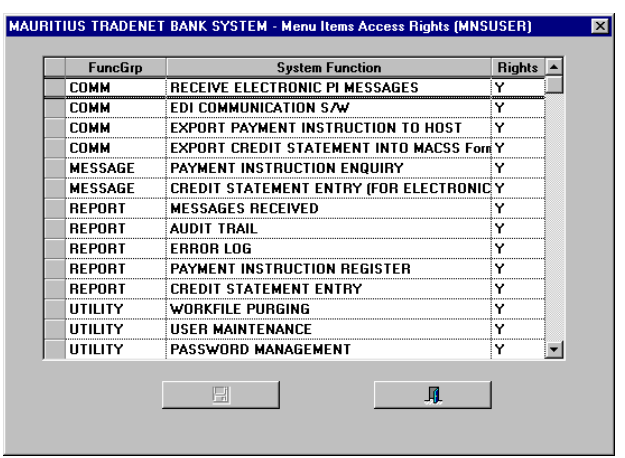

**Figure 7.5 Menu Items Access Rights screen** 

*Updating a user profile* 1. Click on the **intervalse of the button.** A table of existing users is shown. Refer to Fig 7.6.

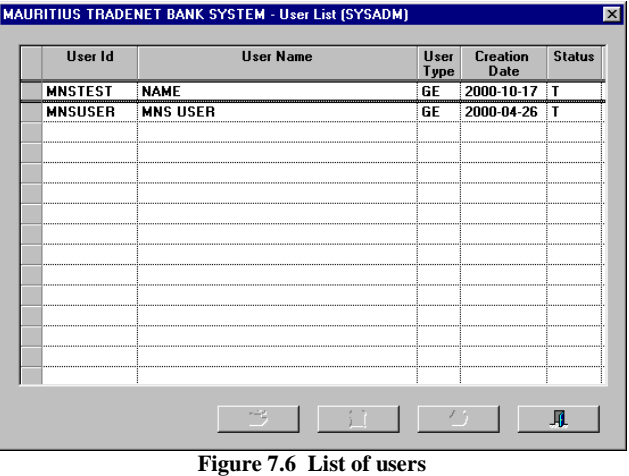

 2. To modify a profile, select a row from the table and click on the  $\Box$  button.

3. You can now change the user's information and the access rights from the User Maintenance main screen.

*Reset, Revoke and Resume User profile* 

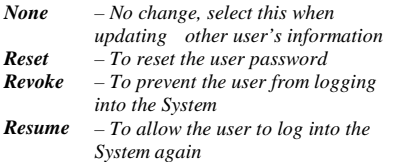

*Only the System Administrator is able to perform this update. General users will not be* 

In situations where a particular user could not recall his password or there is a need to disable a user from logging into the System. You can use the different actions available in the Action list box to perform the task.

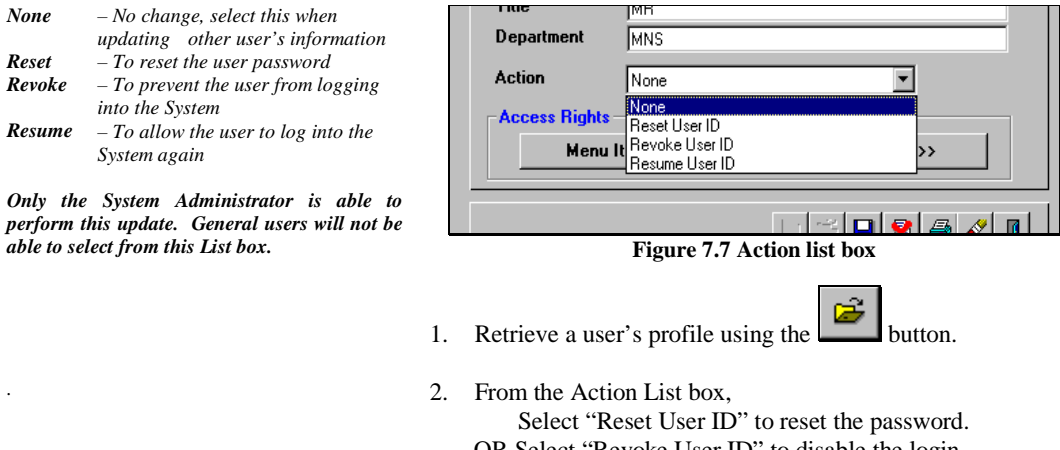

 OR Select "Revoke User ID" to disable the login. OR Select "Resume User ID" to allow the user to login again.

3. Click on the **button** to save.

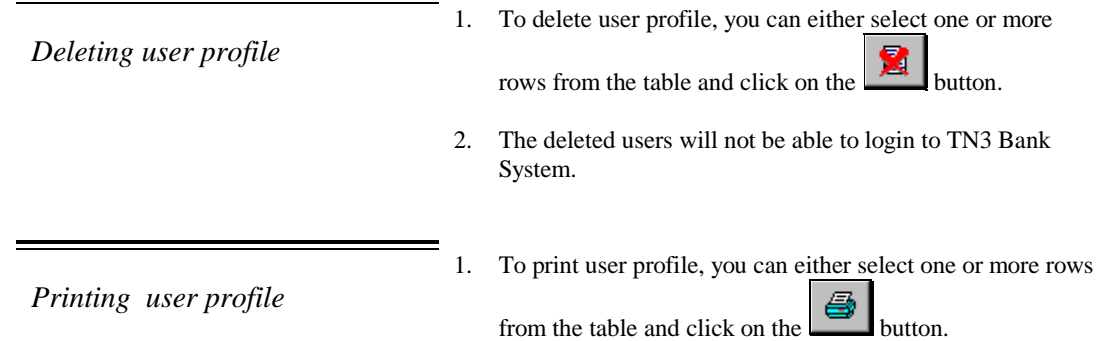

# *Password Management*

This option allows you to manage your login password.

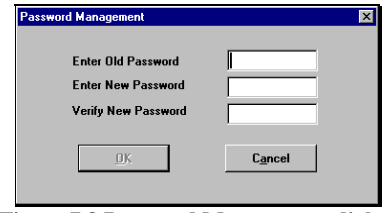

**Figure 7.8 Password Management dialog** 

- 1. Enter your old password in the first field.
- 2. Enter your new password in the second and third field provided. The two new passwords entered must be the same.
- 3. Click on the <OK> button to update the new password.

# *System Setting*

This option allows you to update the System Settings for your company. You will be able to change the address, telephone & fax number.

*Mailbox settings are not editable* 

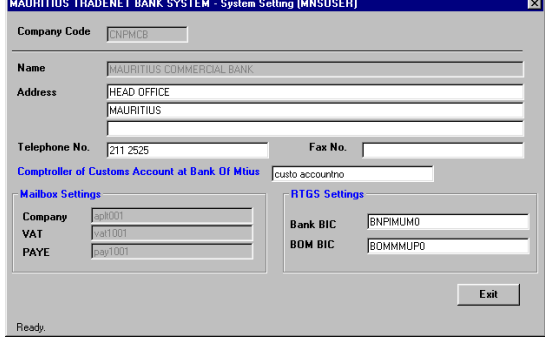

**Figure 7.9 System Setting screen** 

1. Click on the <Exit> button.

If you had made any changes, you will be asked to save them.

# **Chapter 8 Reports**

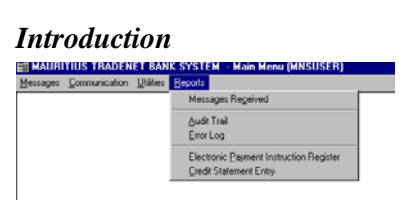

This chapter will guide you through the necessary steps to print the different types of reports.

*NB : Refer to APPENDIX A for explanation on report preview window usage.*

*Messages Received* 

Select this option to print a report of all received messages.

- 1. The date range will be default to current date. Enter the date range to print. Please refer to Fig 8.3.
- 2. Next, select the type of message that you want to print. If you do not select any item from the message type list box. A complete list of all types of messages that are received within the date range will be printed.

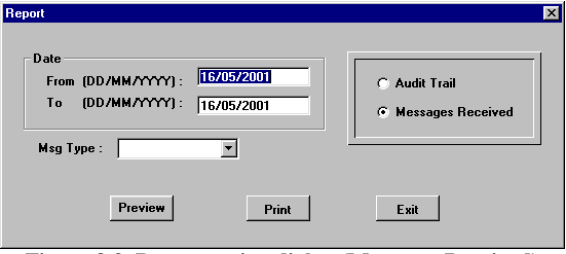

**Figure 8.3 Report option dialog (Messages Received)** 

3. Click on the Preview or Print button to continue.

*Audit Trail* 

*.*

Select this option to print the audit trail for the system.

- 1. The date range will be default to current date. Enter the date range to print. Please refer to Fig 8.4.
- 2. Next, select the User ID that you want to print. If you do not select any item from the User ID list box. A complete list of audit trail records for all users that are within the date range will be printed

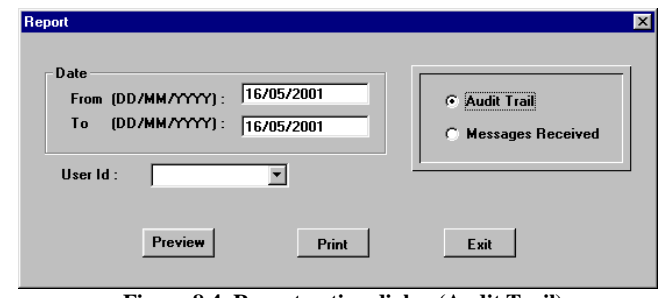

**Figure 8.4 Report option dialog (Audit Trail)** 

3. Click on the Preview or Print button to continue.

*Error Log* 

*.* 

Select this option to print out the error log.

- 1. Select a log entry from the list box. Please refer to Fig 8.5.
- 2. Click on the Preview or Print button to continue.

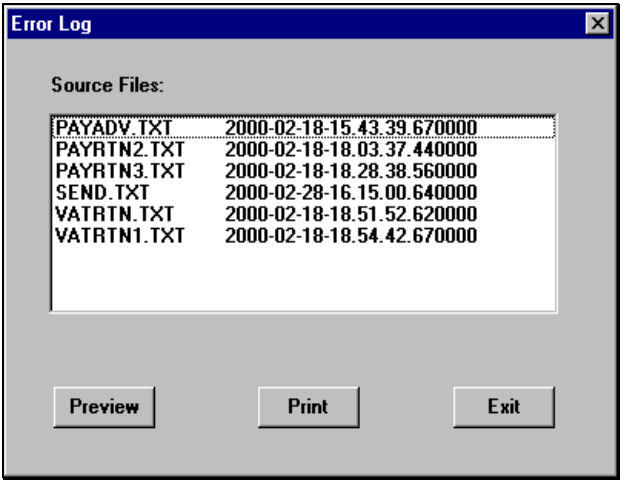

**Figure 8.5 Error Log file listing** 

# *Electronic Payment Instruction Register*

*By choosing Debit Date, you cannot select Group by or the Batch No. The From and To Dates are Mandatory.* 

Select this option to print out the Electronic Payment Instructions that you have received. You can dispatch this report to the relevant parties or branches to process the Payment Instructions. The records can be searched based on Debit Date or Receive Date.

- 1. Choose Debit date or Receive date. The From Date in the Printing Range will be defaulted to the earliest date which Payment Instructions have not been printed.
- 2. To print all Payment Instructions for the entered date range, you need not enter the Batch Number.

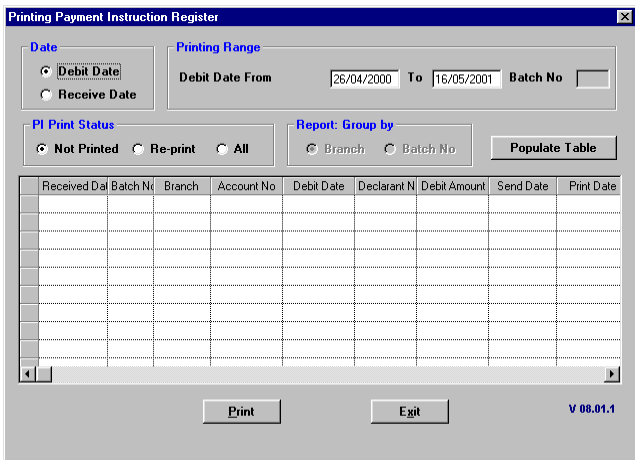

**Figure 8.6 Print PI Register option dialog** 

- 3. Select the PI Print Status.
	- Not Printed those that were not printed previously.
	- Re-print those were printed previously.
	- $All all will be printed.$
- 4. Next, if Date chosen is Receive Date, select how you want the sort order of the report.
	- By Branch Name or Batch No.
- 1. Click on <Populate Table> button to populate the table with the records which satisfies your search criteria.

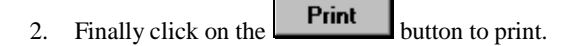

# *Credit Statement Entry*

*.* 

Select this option to print out both the Electronic and Non-Electronic Credit Statement entries. You can use this report as a checklist to proofread the accuracy of the Credit Statement entries before you send them to the Inland Revenue.

*To perform a search on the displayed records, select the search by option, send status and type in the search text.* 

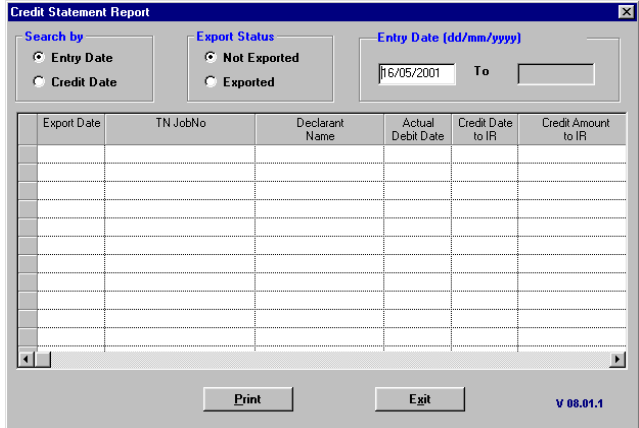

**Figure 8.7 Print Credit Statement Entry dialog** 

- 1. All records shown will be printed.
- 2. Click on the **Print** button to print.
- 3. After previewing or printing, you will be returned to the Main Menu.

# **APPENDIX A Report Preview Screen**

# **Command Buttons of the Report Preview screen**

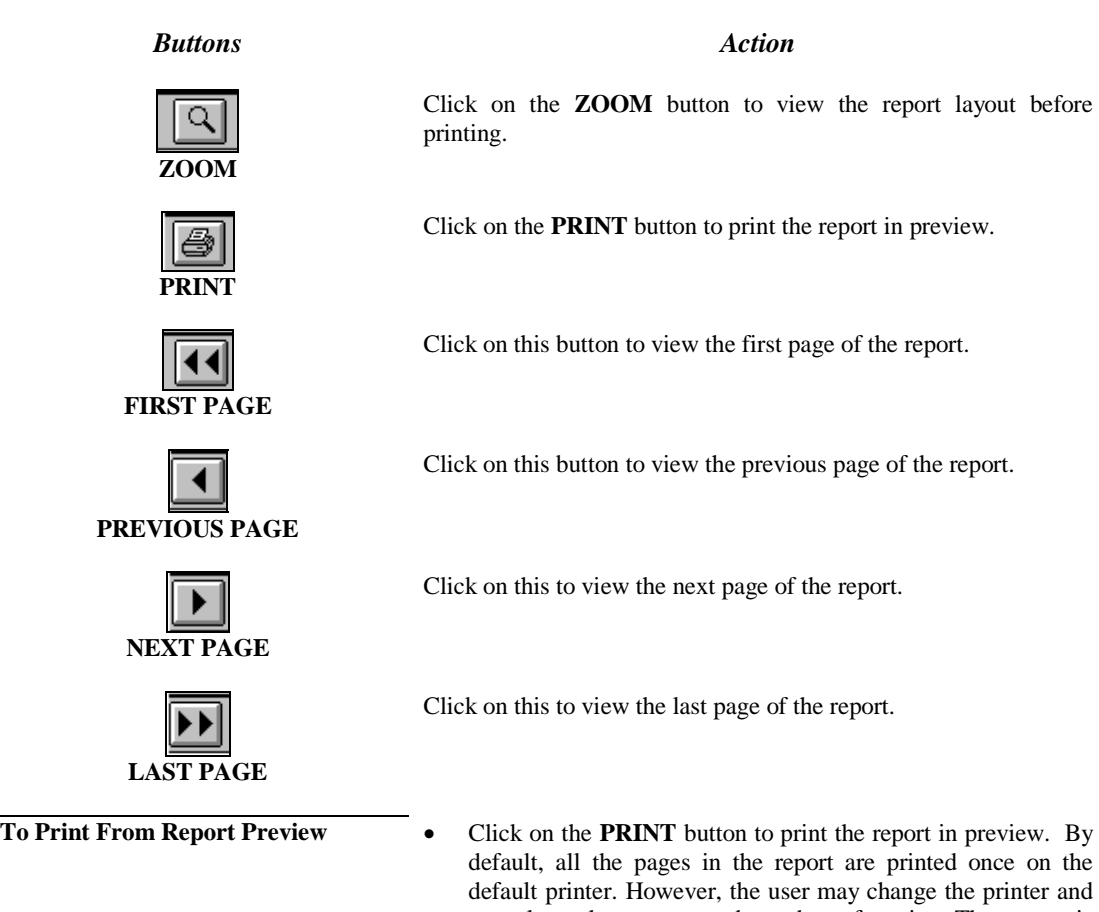

I

- on the nter and can also select pages and number of copies. The report is usually printed in a hardcopy.
- If 'Print to File' is selected, the report will be printed to a file.

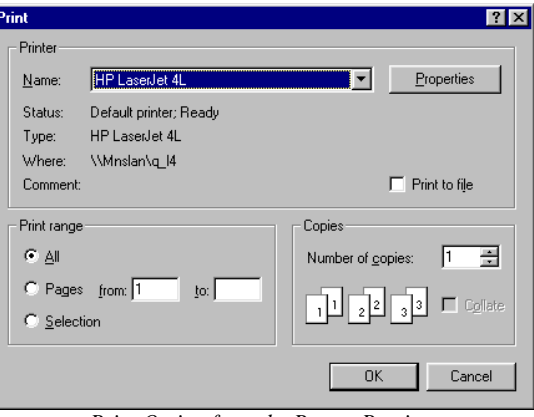

*Print Option from the Report Preview*

# **TN3 Bank FE - Payment Instructions ASCII file**

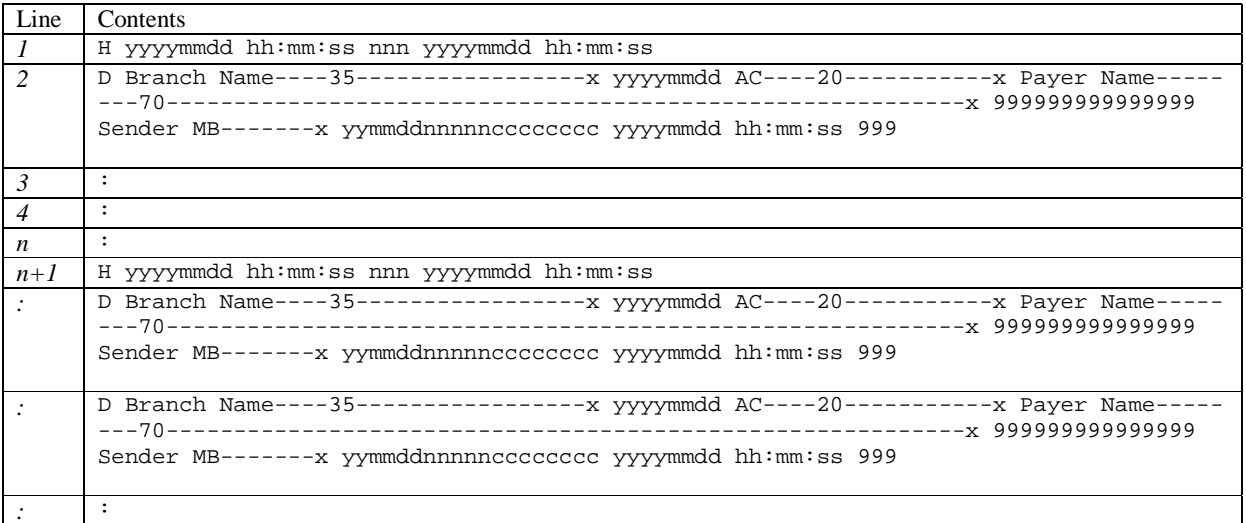

### **Line 1**

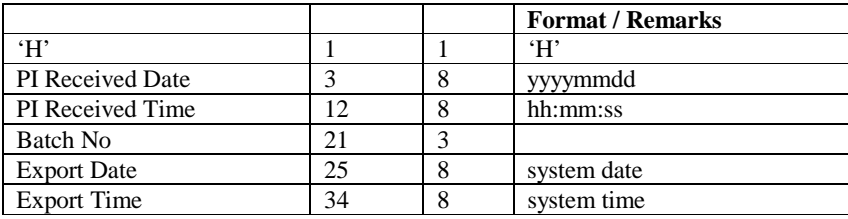

# **Line 2**

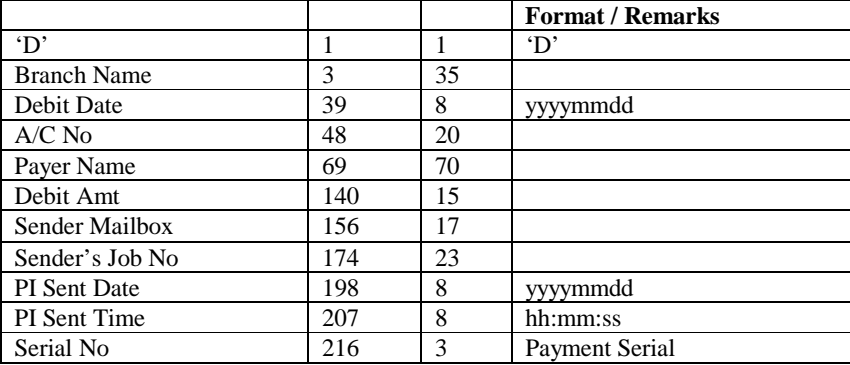